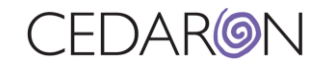

# Cento Office Hours – Advanced Concepts

# Table of Contents

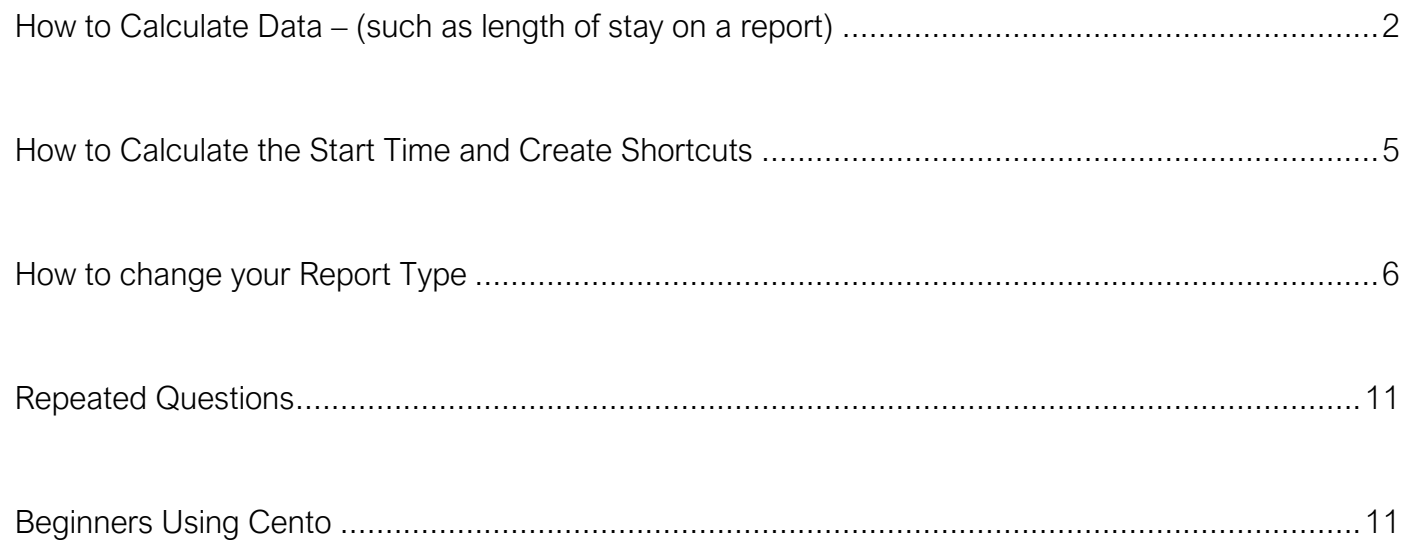

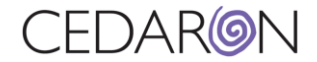

Clic[k](https://youtu.be/GPn2SQVY-fY) here to watch the recording of Cento Office Hours - Advanced Concepts.

### <span id="page-1-0"></span>How to Calculate Data – (such as length of stay on a report)

**Step 1)** To calculate the LOS (Length of Stay) on a new report, select New Report from the dashboard. Under the Report Fields header, you can select your report fields. The example below shows Report Fields from the STS Adult Cardiac Surgery v4.20 form.

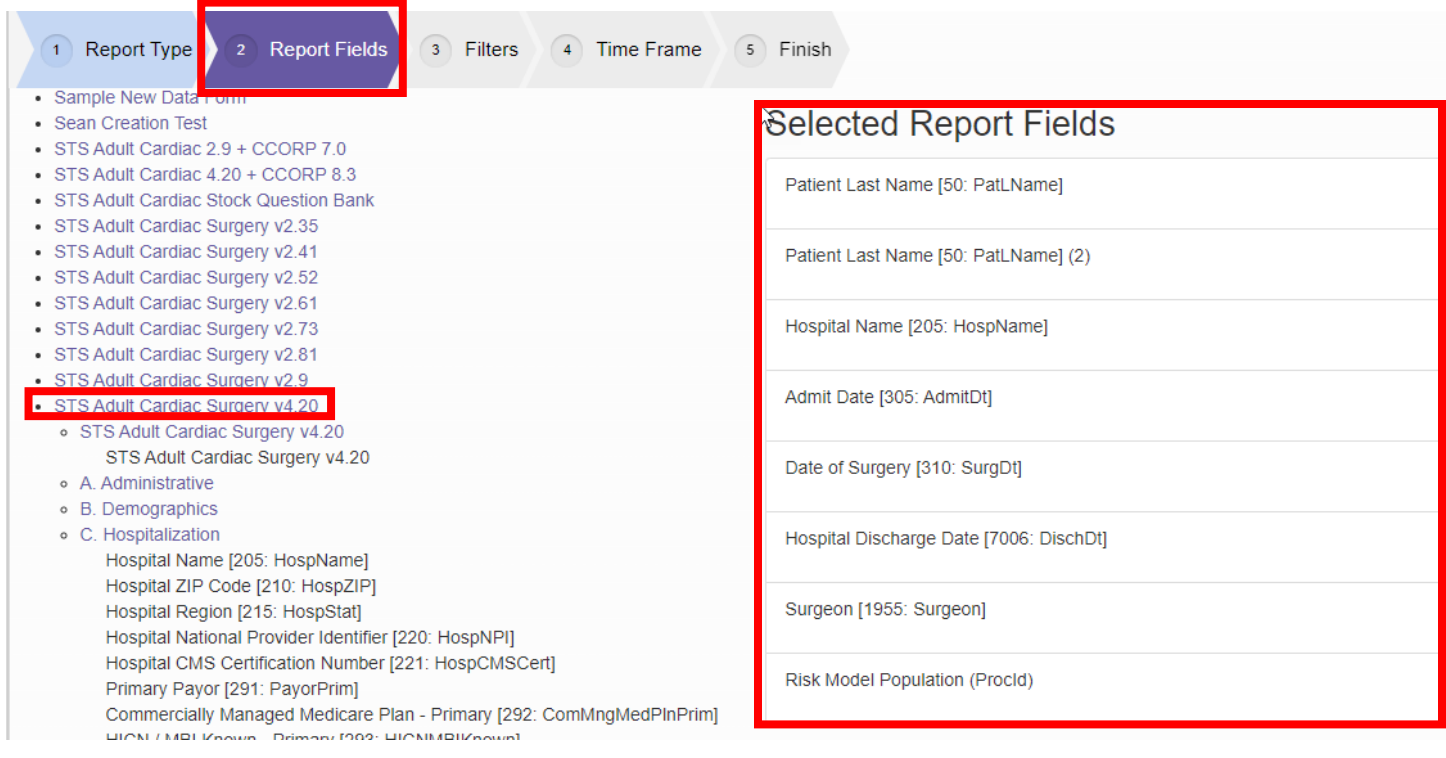

**Step 2)** Under the Filters header, select the STS Adult Cardiac Surgery v4.20 to make sure the data is limited to that data form only.

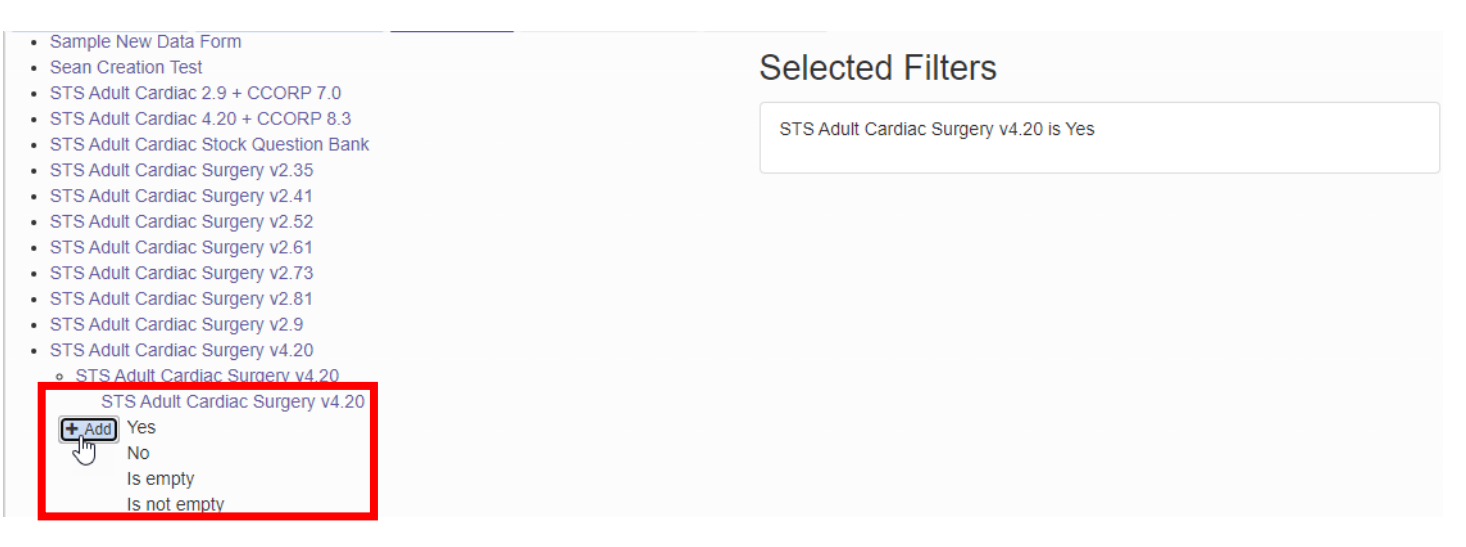

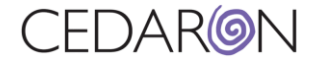

**Step 3)** You can select your desired time under the Time Frame header and select specific values as well.

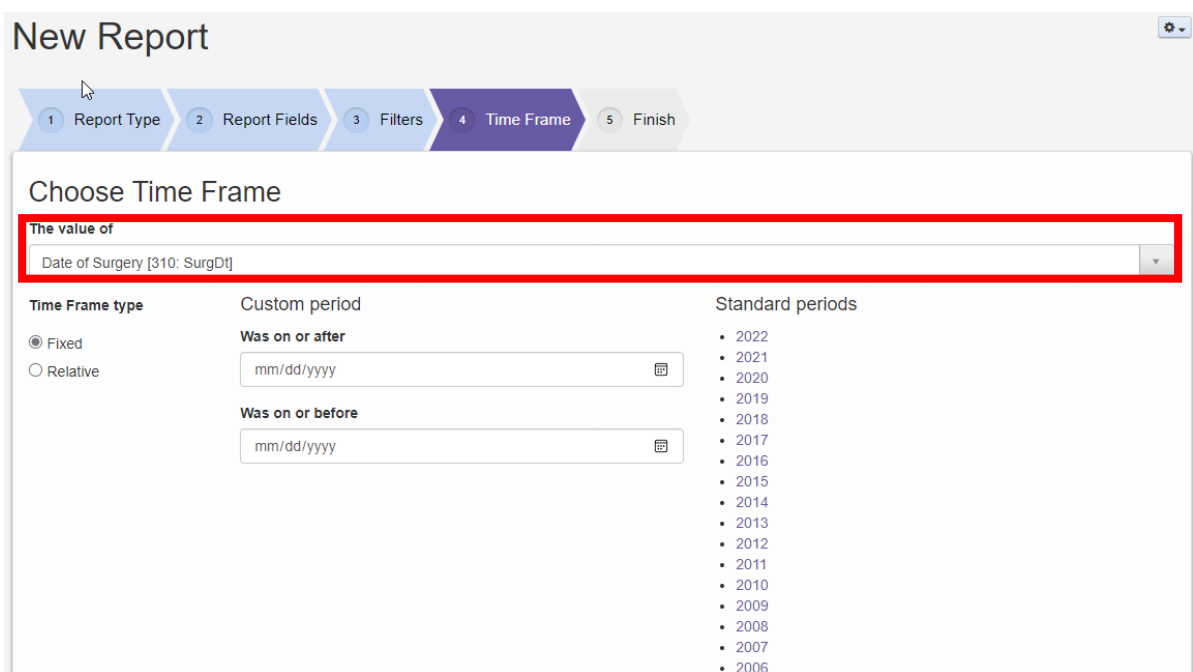

**Step 4)** Under the Finish header, you can name and save the report template, then run the report.

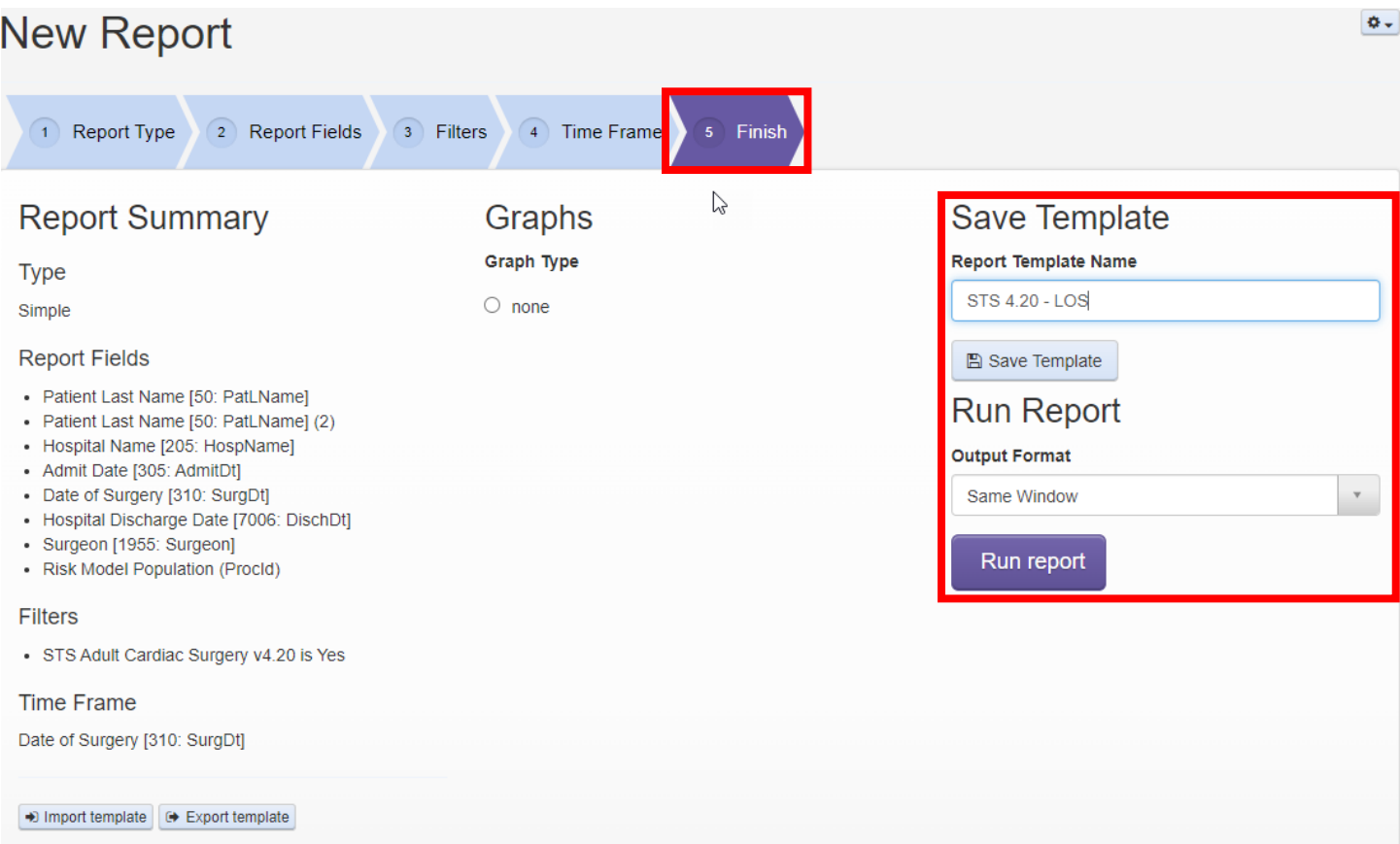

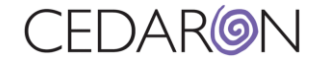

**Step 5)** The screenshot below is what the report will look like based on the fields and filters that were selected.

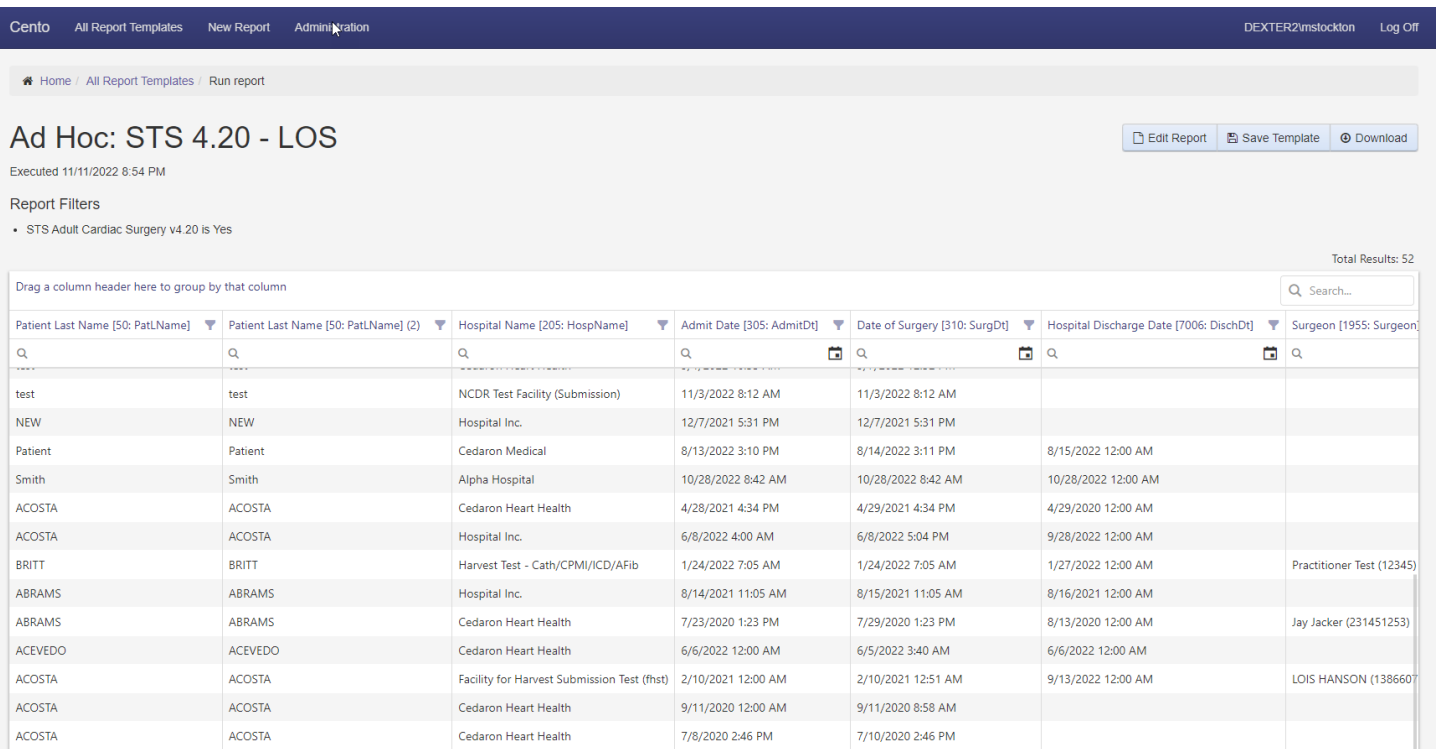

To calculate the LOS from the admit date to discharge date, you can go back to the Filters header to input the required Report Fields/Filters. Click on the video below for more information. (Use the back arrow to return to the document).

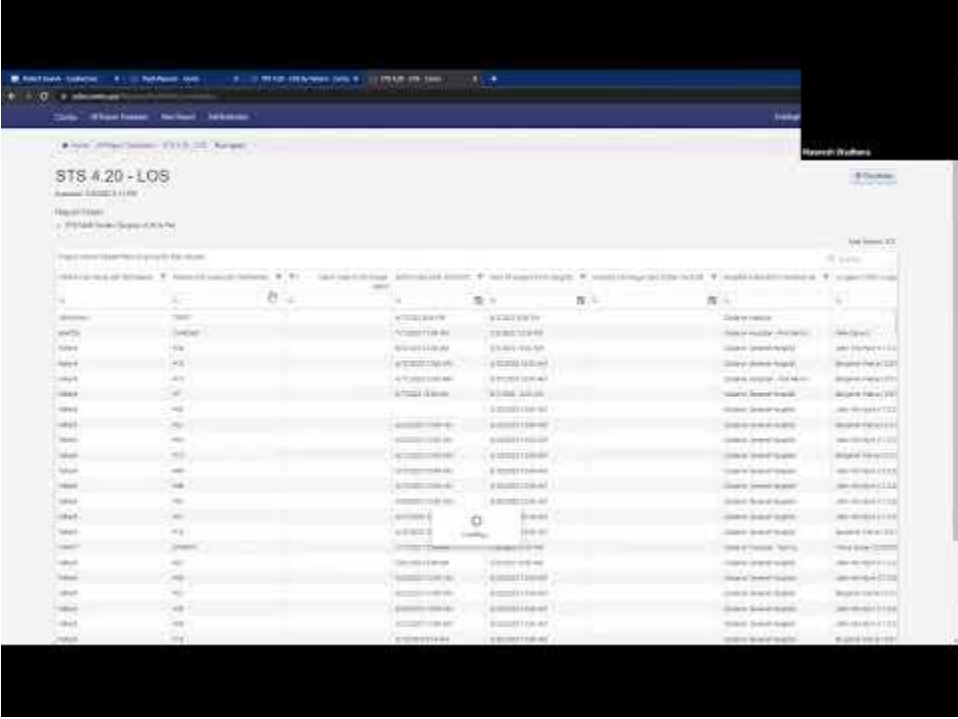

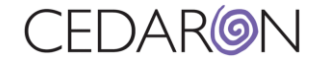

#### <span id="page-4-0"></span>How to Calculate the Start Time and Create Shortcuts

You can calculate the time frame on a report as well. The example below shows the *OR Entry Date* and *OR Exit date* Report Fields selected.

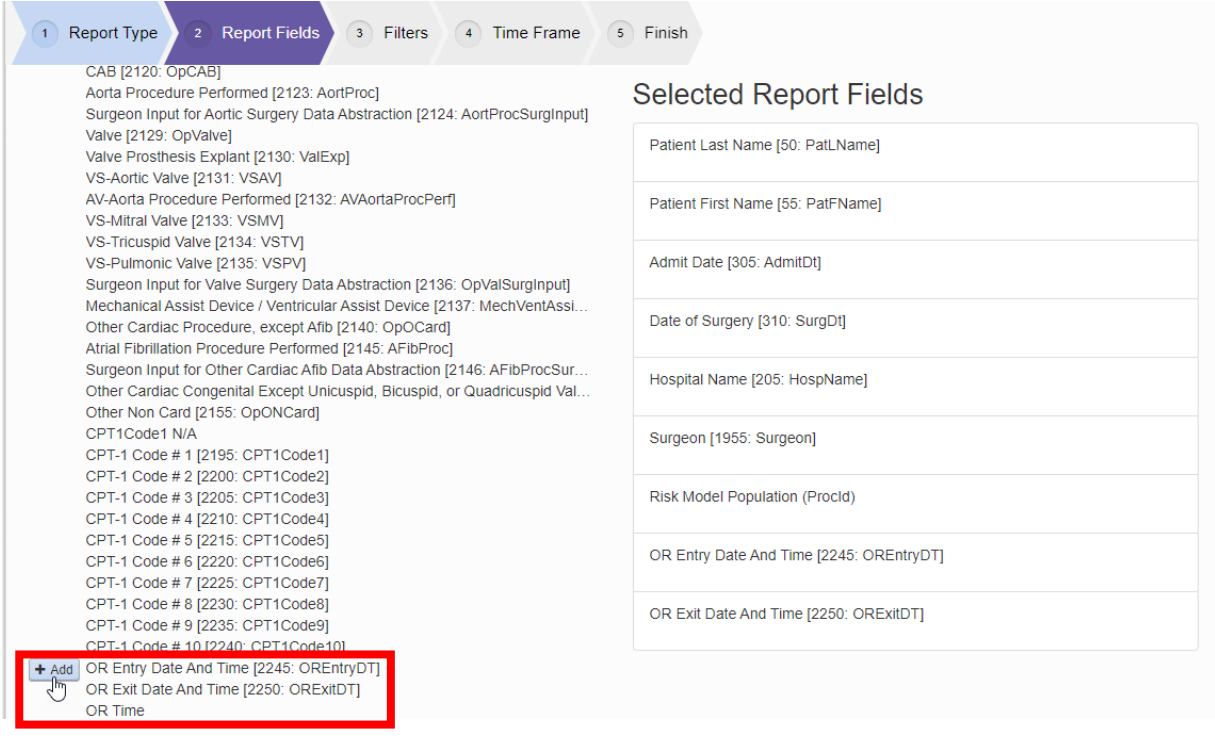

If you hover over the OR Entry Date and Time field and select "Edit", it will bring up the box in the screenshot below. If you select x² Edit Formula, you can copy this information to calculate the values and create an optional shortcut. *(See more details on the Cento Office Hours – Advanced Concepts recording-Time Stamp 14:30).*

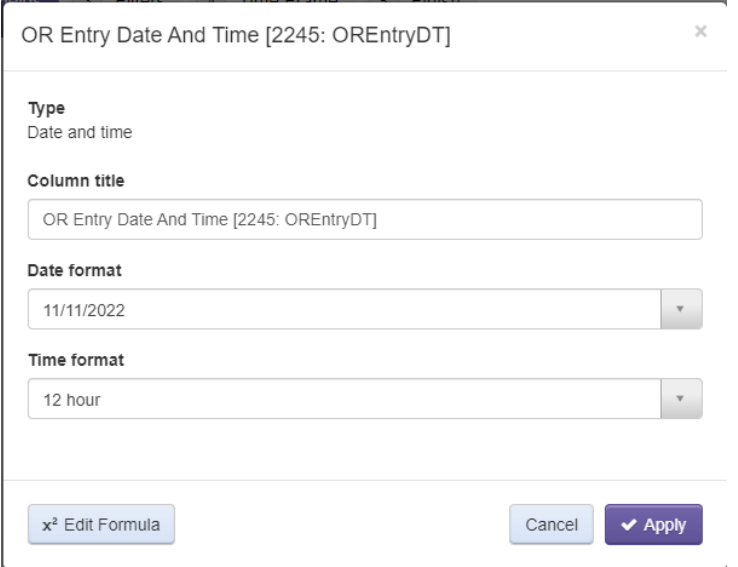

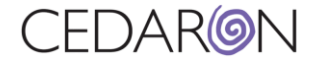

## <span id="page-5-0"></span>How to change your Report Type

If you build a report under one Report Type but would like to change it to a different Report Type, you can do this by selecting your report and editing the report.

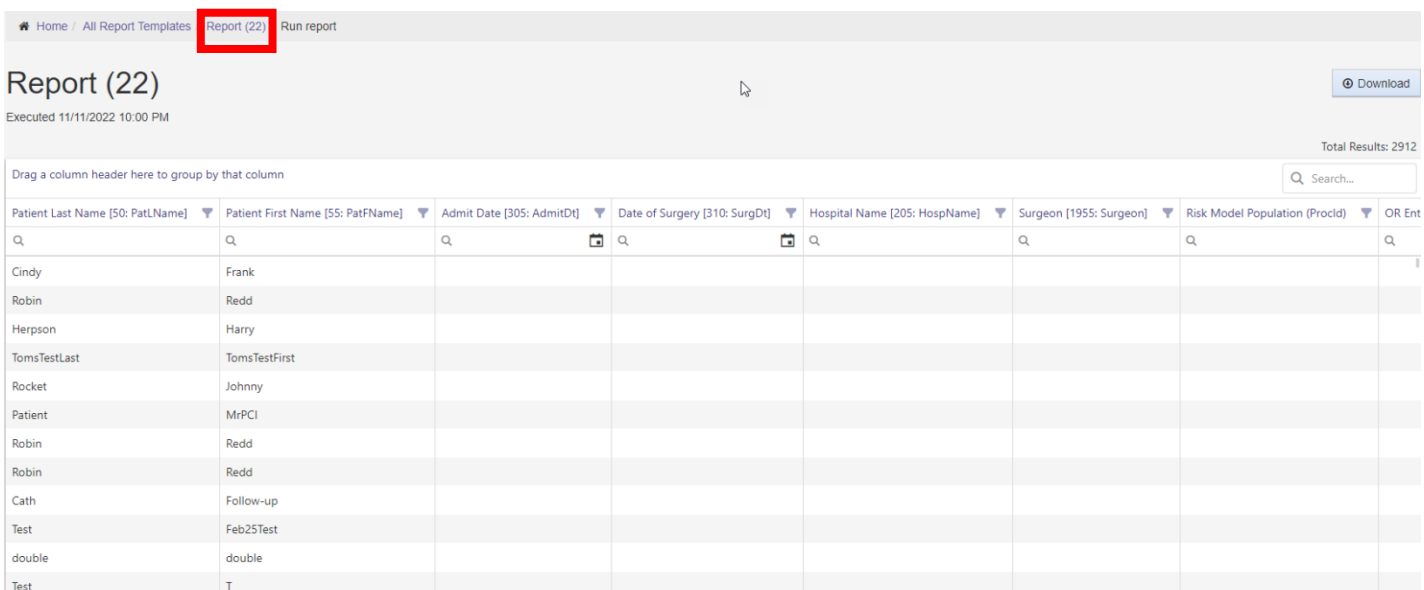

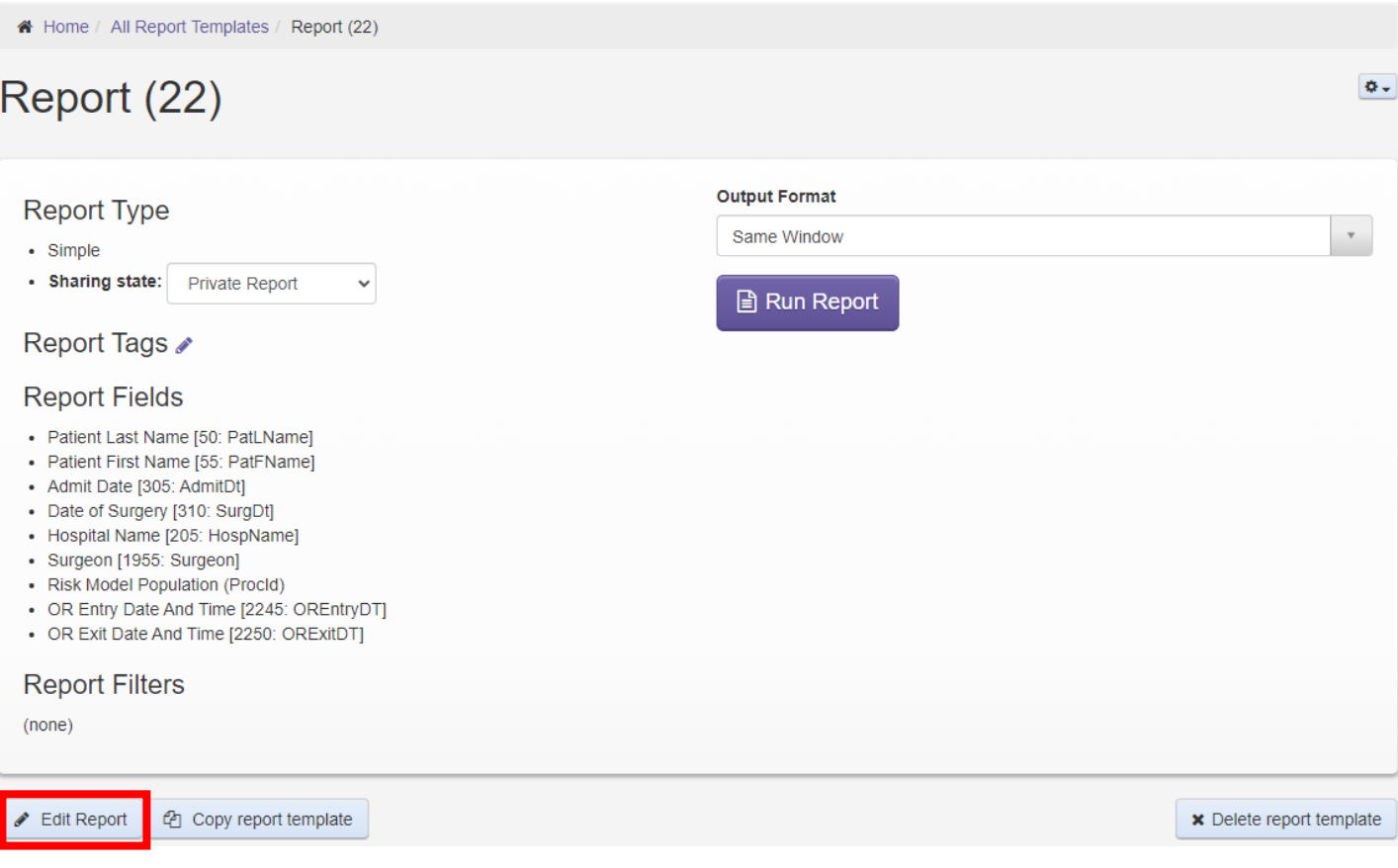

This will bring you to the Edit Report headers. The example below shows a Pivot Summary being selected from an existing Simple report. Selecting the Pivot Summary will display two more headers (Grouping and Totals). Grouping

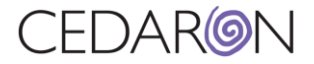

determines what group you want to display the data. This can be summarized by surgeon, risk model, or whatever is required by your workflow.

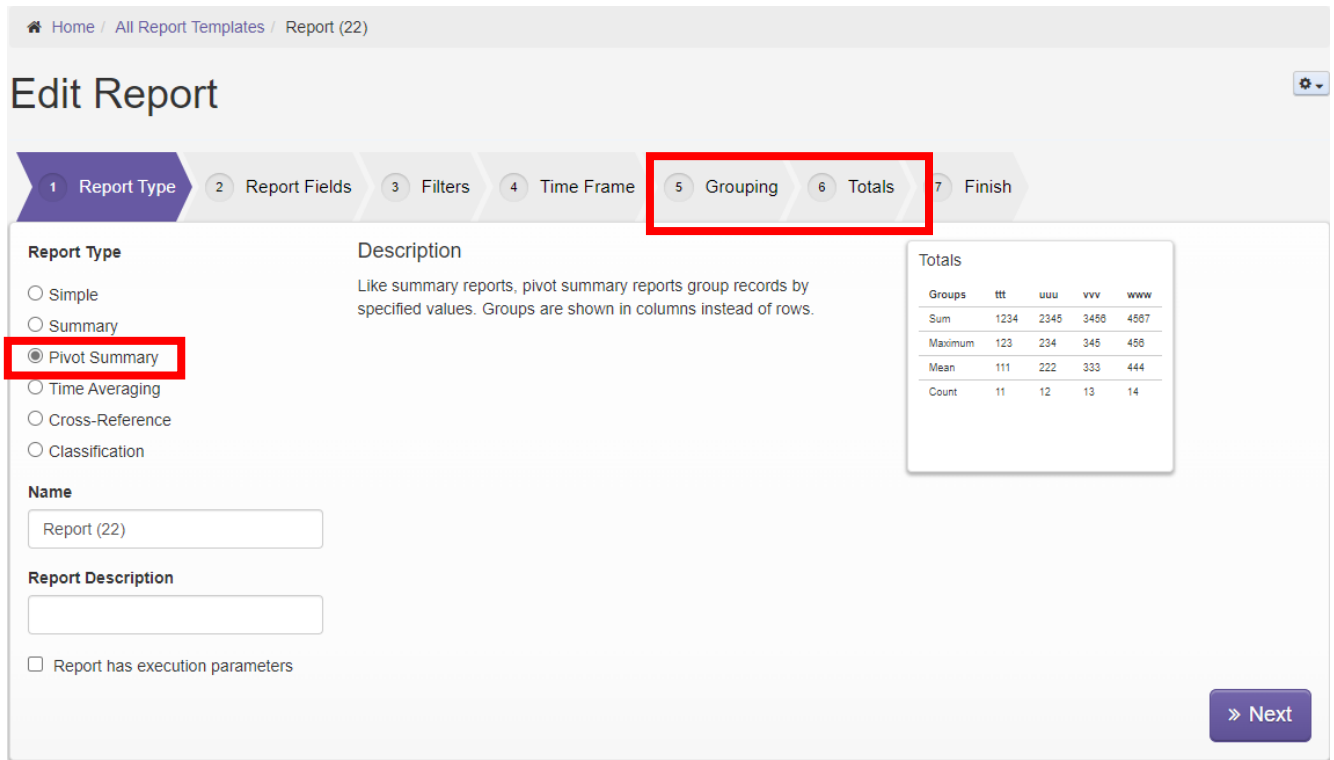

Under the Totals header, you can check information under the standard total for specific calculations. You can select + Add selected totals and it will give you the option to choose your Summary type.

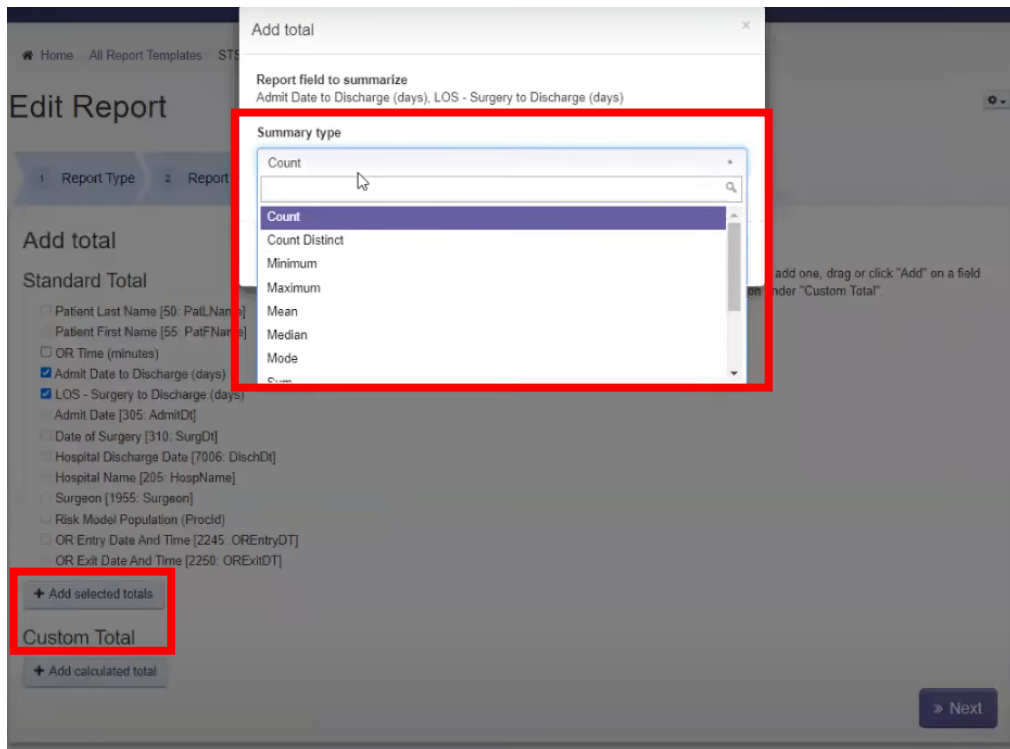

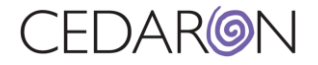

Under the Finish header you can review everything in your report, as well as adding a Graph Type and selecting your Bar Labels.

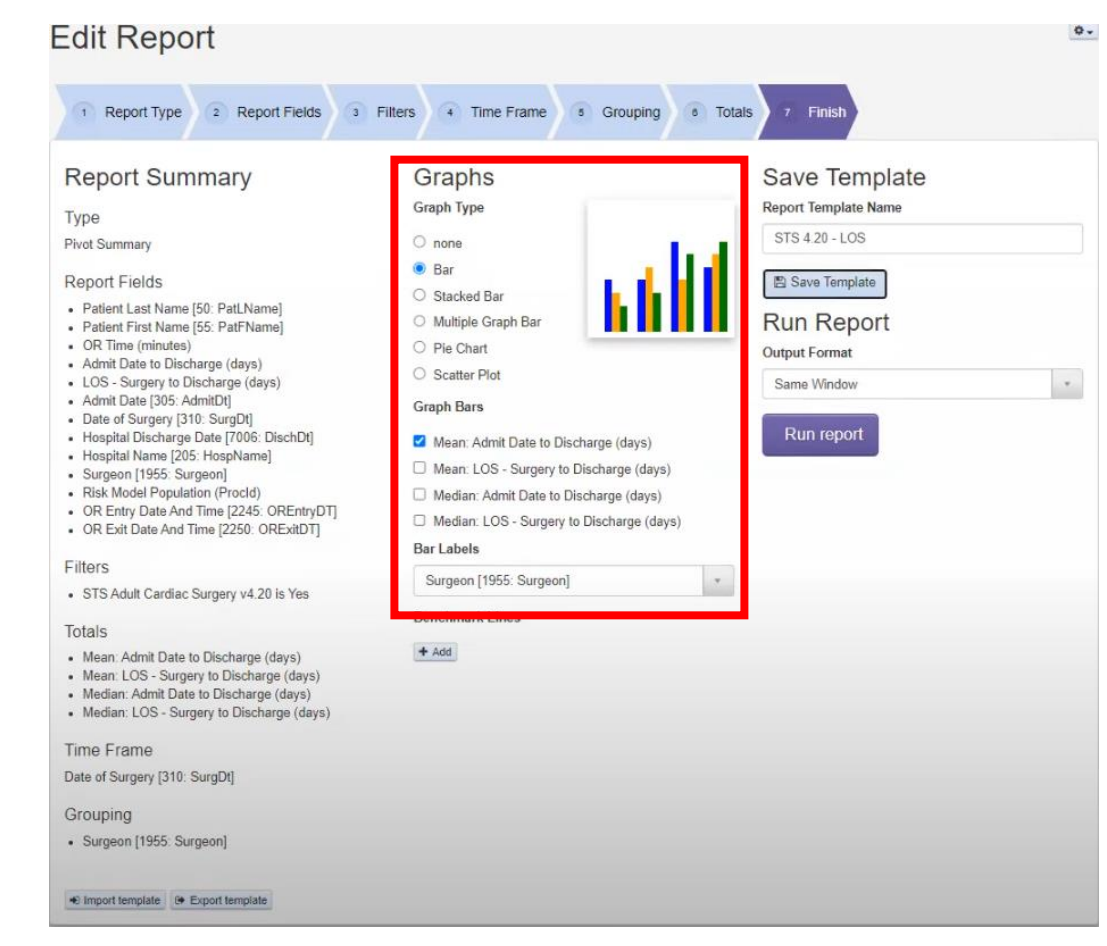

Once you run the report, you can see the Bar Graph is listed by surgeon, and the mean and median of LOS.

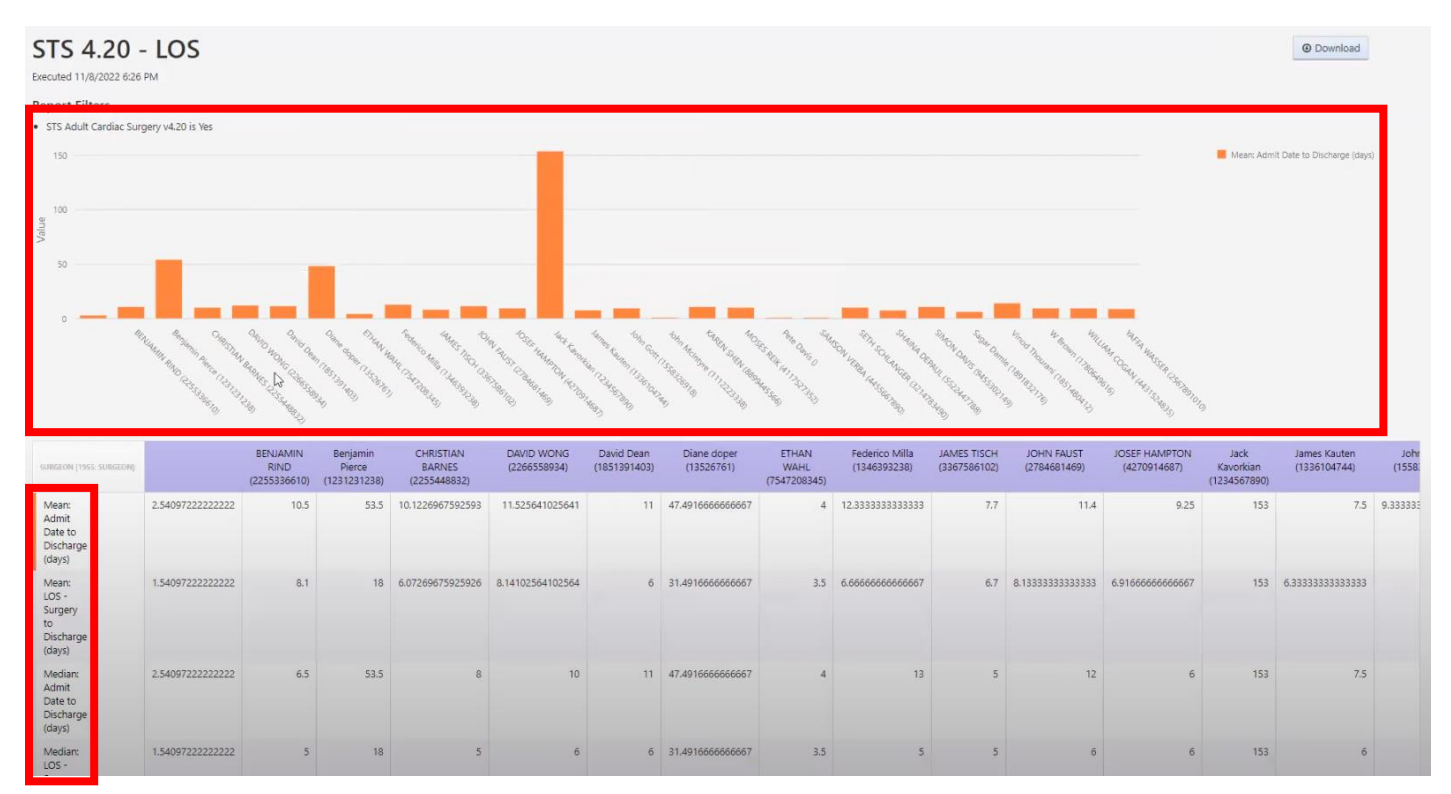

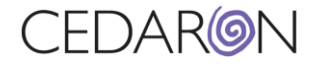

If you wanted to look at the groupings by the hospital name, then surgeon, you can go back to the Grouping header and add those specifications.

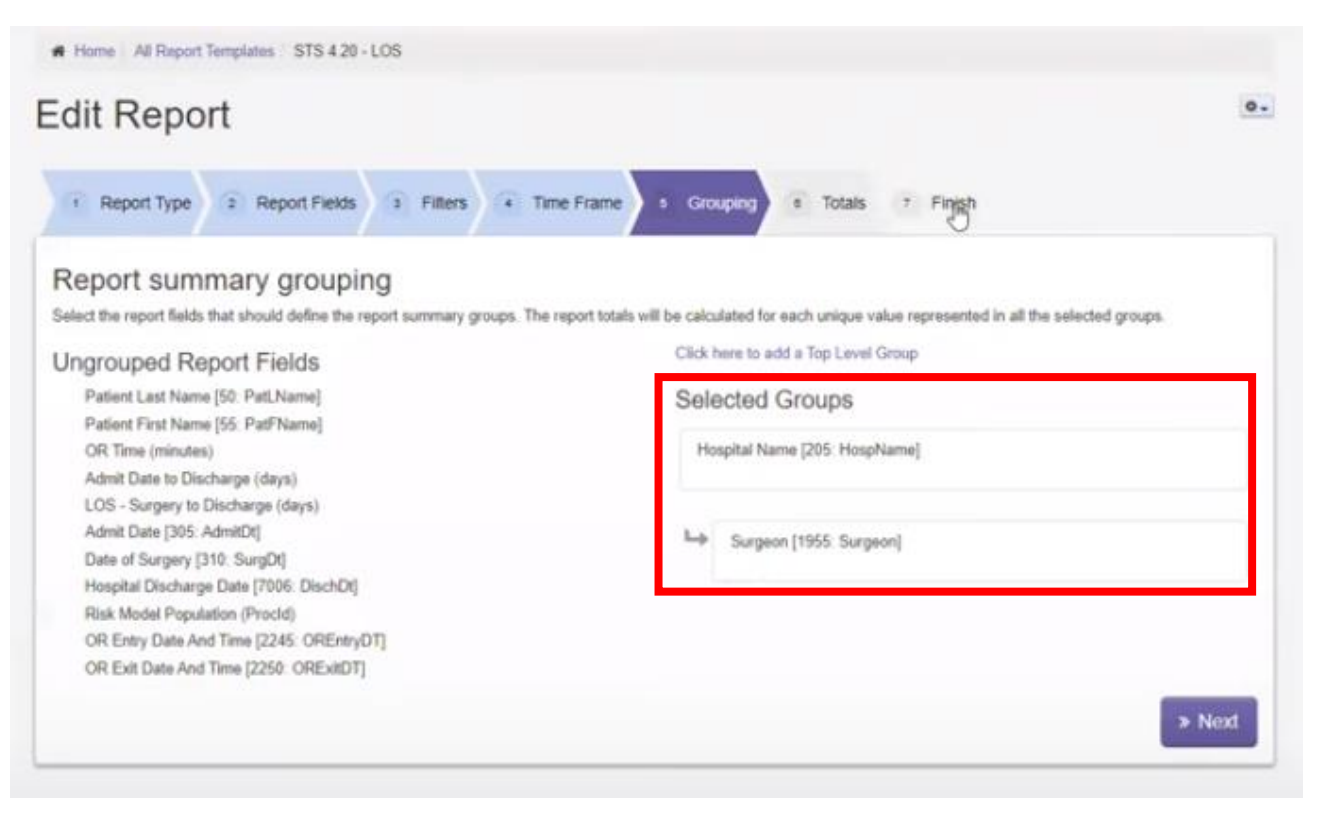

The screenshot below is what this grouping looks like on the report.

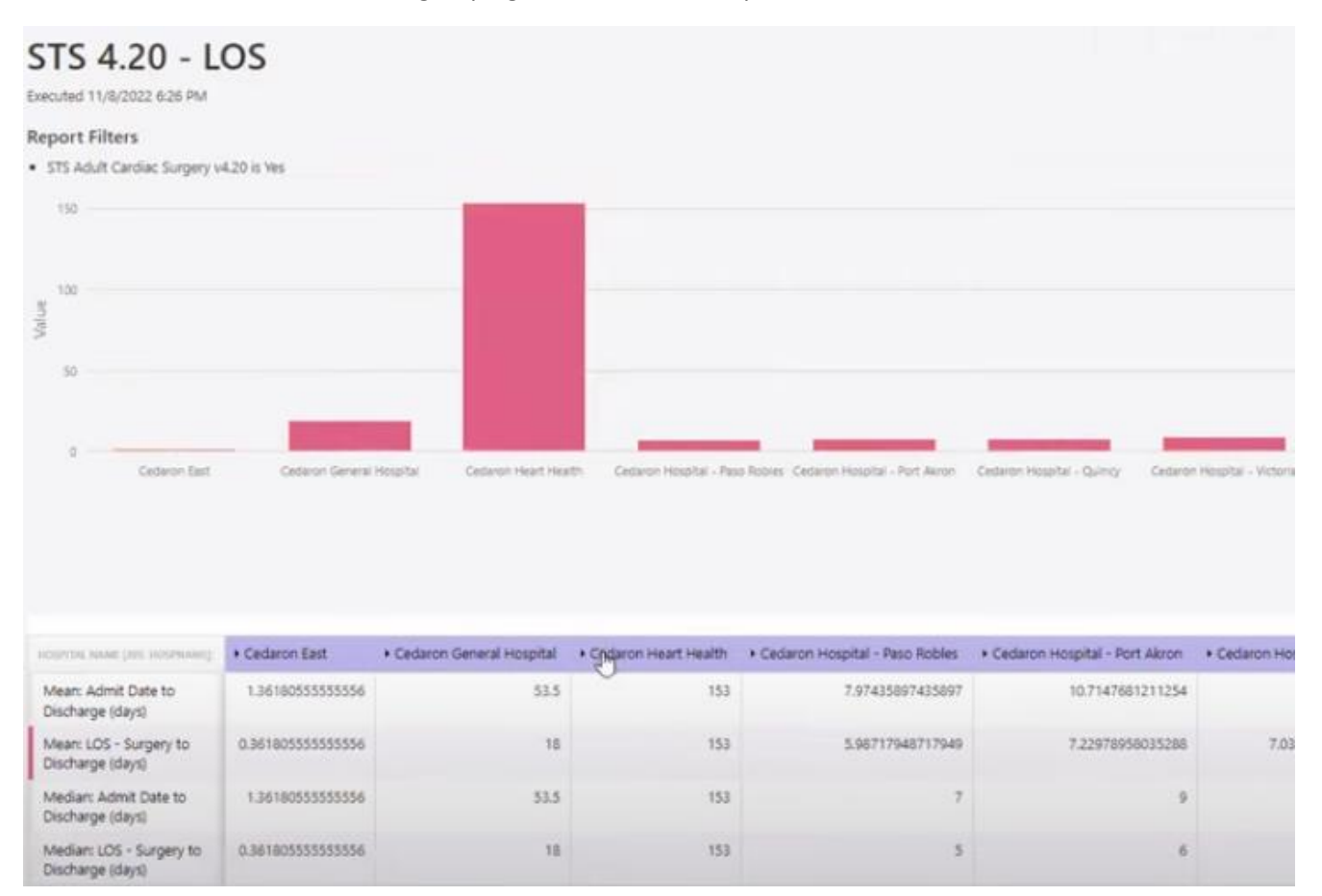

# CFDARION

#### You can also add a benchmark line under the "Finish" header if you would like your report to have one.

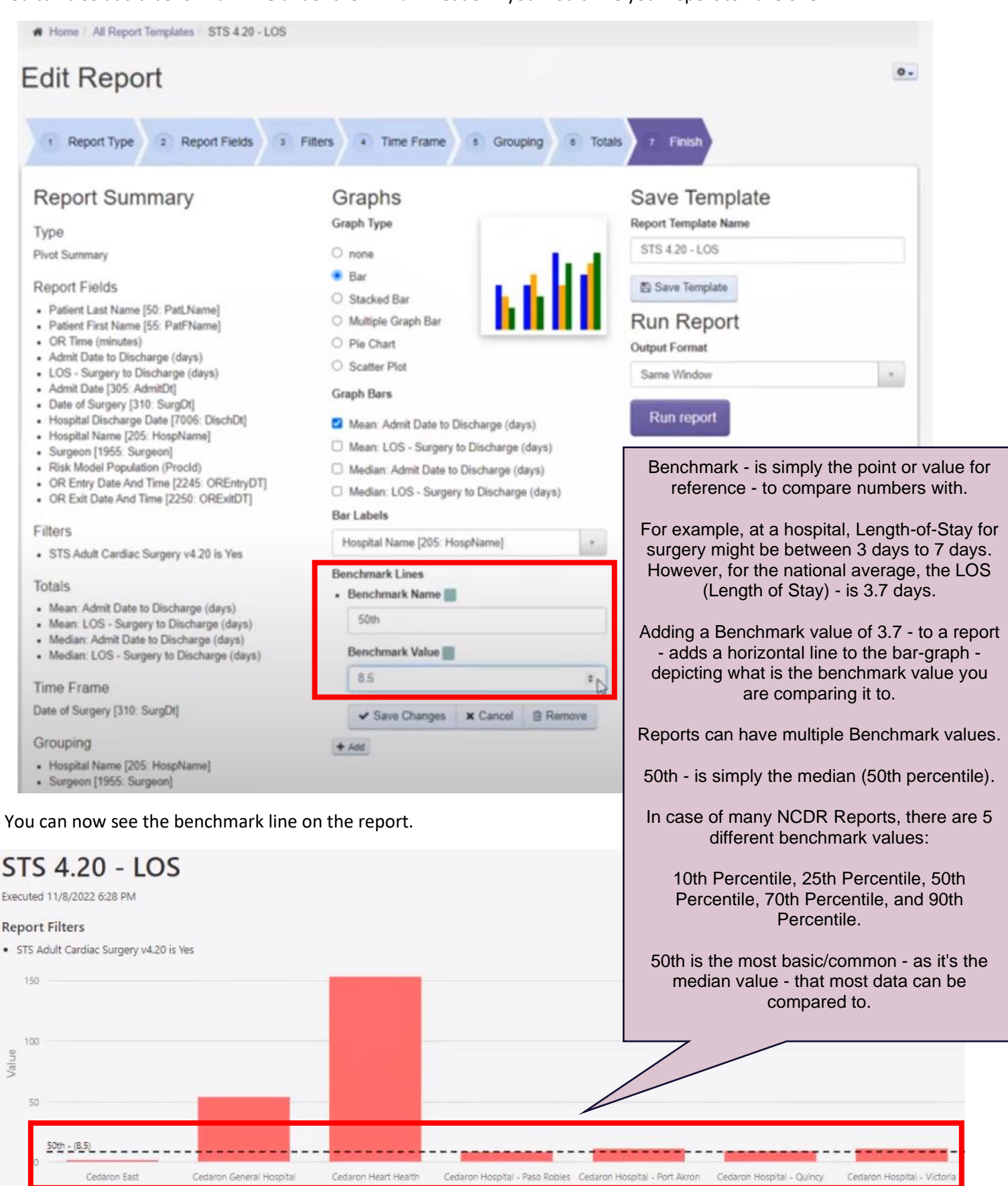

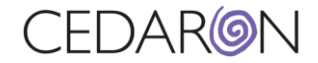

### <span id="page-10-0"></span>Repeated Questions

Some reports can have the same information because of multiple answers in CardiacCare. The example below shows what a report looks like for patients with multiple lesions. The report shows the same patient multiple times. This is not an error. *(See more details on the Cento Office Hours – Advanced Concepts recording-Time Stamp 26:19).*

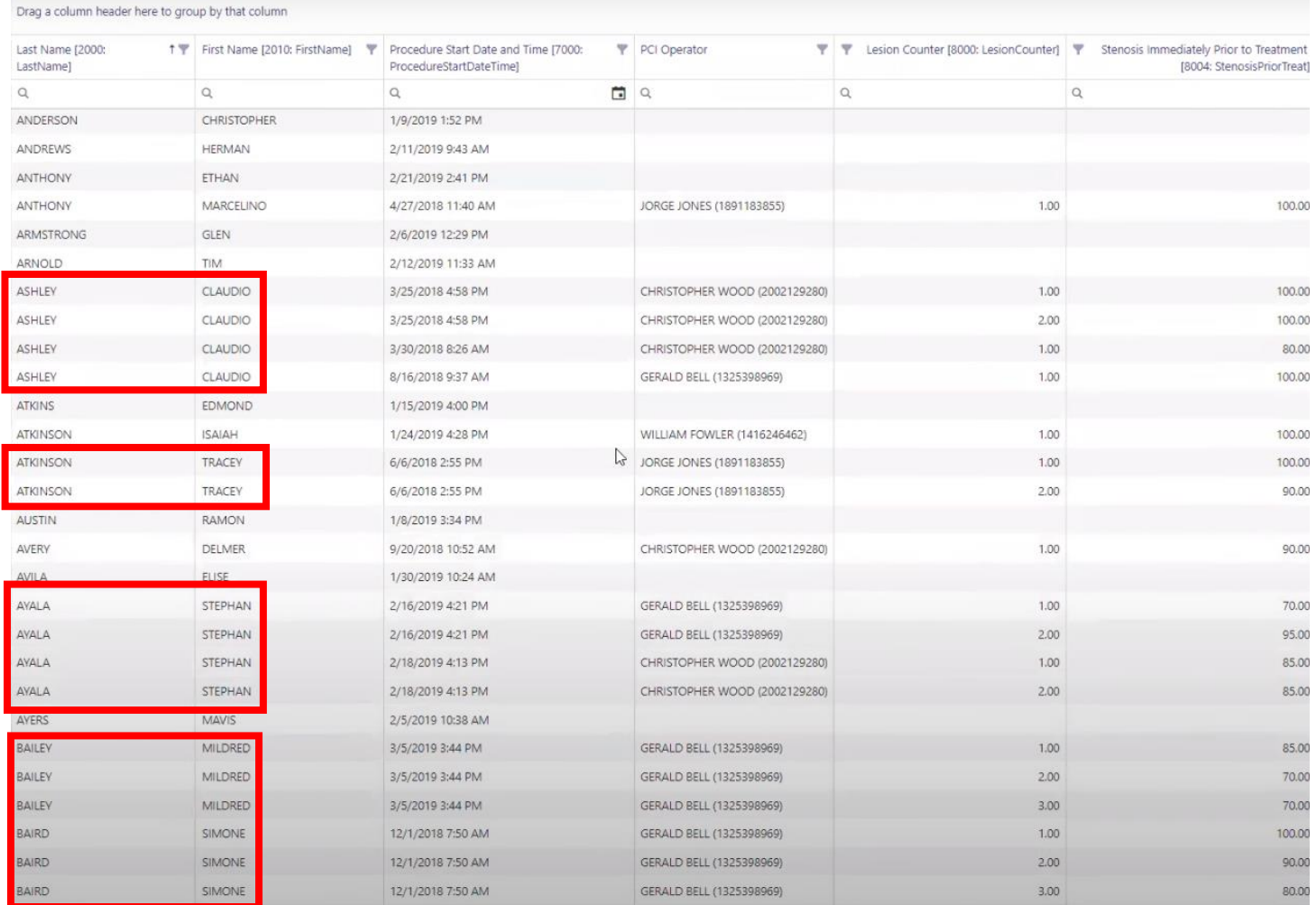

#### <span id="page-10-1"></span>Beginners Using Cento

For beginners just getting started with Ad-hoc reporting using Cento, a good technique to use is to take advantage of the flash reports and manipulate them by adding/deleting fields until you get the information exactly how you want it. Also, try building a simple report by adding fields and filters to get familiar with the headers and how they work. *(See more details on the Cento Office Hours – Advanced Concepts recording-Time Stamp 47:05).*